### **İçe Aktarma Sipariş Şablonu nasıl kullanılır 1/7**

■ Knorr-Bremse e-Ticaret – Siparis

Müşteri olarak birkaç farklı yoldan sipariş verebilirsiniz. Hızlı Sipariş Formunu, İçe Aktarma Sipariş Şablonunu kullanarak veya ürünleri ararken sayfalarda gezinerek.

 $\blacksquare$  İçe Aktarma Siparişi şablonu nasıl kullanılır

Bu, satın alacakları birkaç ürün olduğunda müşteriler tarafından kullanılan en yaygın sipariş şeklidir Siteye giriş yaptıktan sonra, ana sayfada HIZLI SİPARİŞ Simgesi altında İTHALAT SİPARİŞİ şablonuna iki şekilde ulaşabilirsiniz.

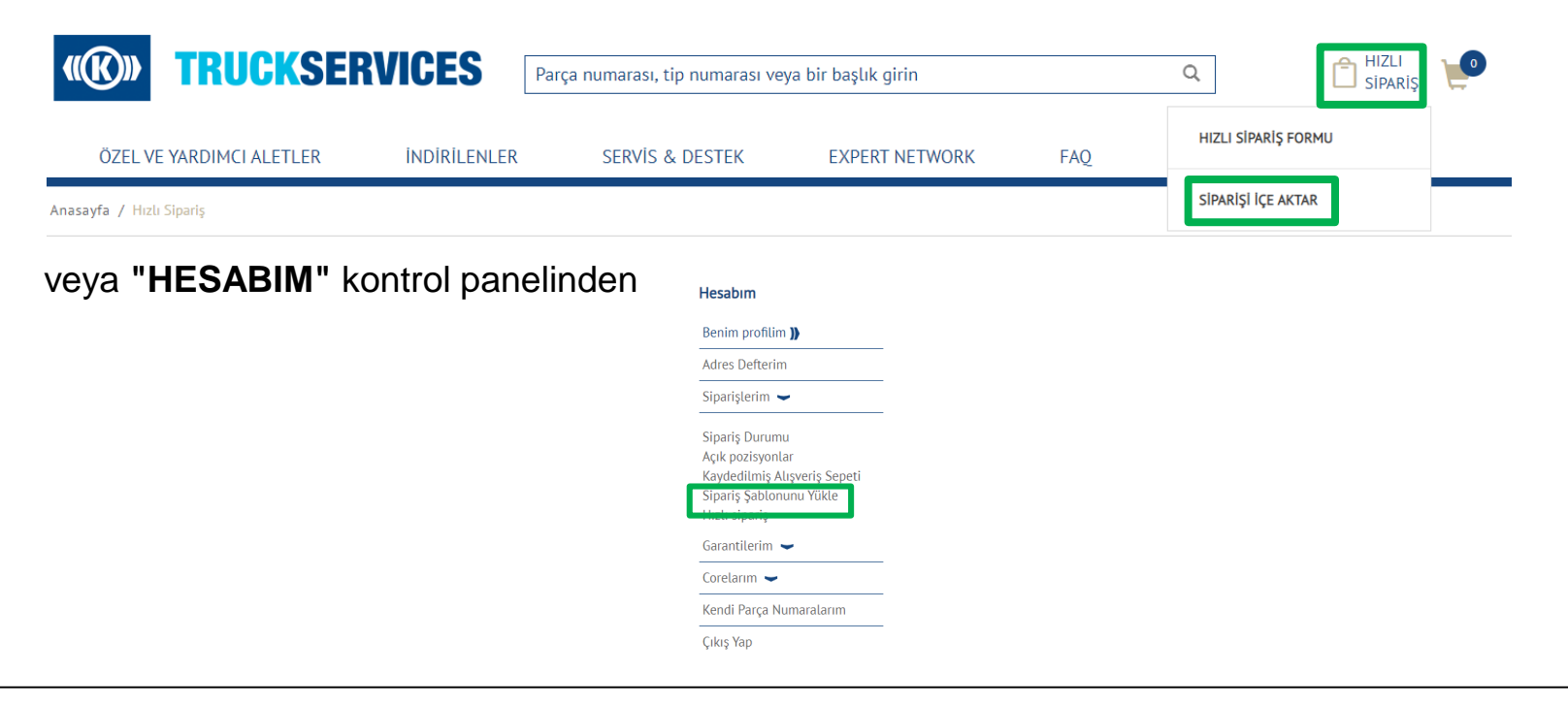

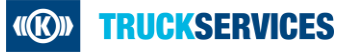

# **İçe Aktarma Sipariş Şablonu nasıl kullanılır 2/7**

### Sipariş Import Şablonu

### Sipariş İçe Aktarma

Burada sipariş etmek istediğiniz tüm parça numaralarının listesini içeren bir dosya yükleyebilirsiniz. Liste, Alışveriş Sepetinizi otomatik olarak güncellemek için kullanılacaktır. Bu özelliği kullanmak için - Sipariş Şablonunu İndir 'i tıklayın, dosyaya bilgilerinizi girin, sipariş türünüzü seçin ve Sipariş Şablonunu Yükle 'yi tıklayın

Bu özelliği kullanmak için - Sipariş Şablonunu İndir, bilgilerinizi dosyaya girin, sipariş türünüzü seçin ve tıklayın Sipariş Şablonunu Yükle.

- ERP'nizde kendi yükleme dosyanızı oluşturursanız lütfen sipariş şablonu biçimini koruyun
- Satılabilir bir Knorr-Bremse parça numarası olmalı
- $m$  miktar
- İsteğe bağlı: İstenen teslim tarihi (GG.AA.YYYY biçimi)
- Müsteri Parça Numarası (Knorr-Bremse Parça Num

Sipariş Şablonunu İndi

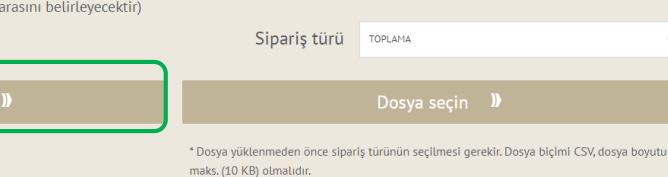

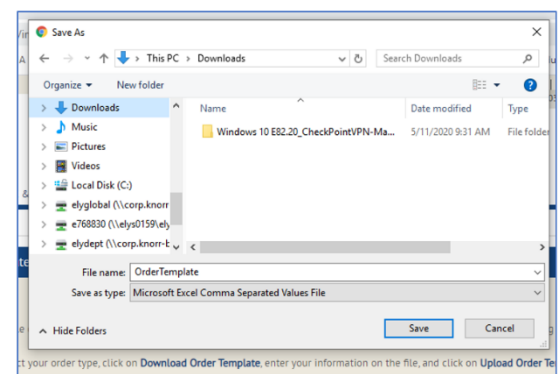

 Sağ üstteki Hızlı Sipariş'e tıklayın ve ardından açılır menüden Siparişi İçe Aktar'ı seçin

 Sipariş Şablonunu İndir düğmesine tıklayın ve CSV dosyasını bilgisayarınıza indirin

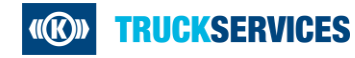

# **İçe Aktarma Sipariş Şablonu nasıl kullanılır 3/7**

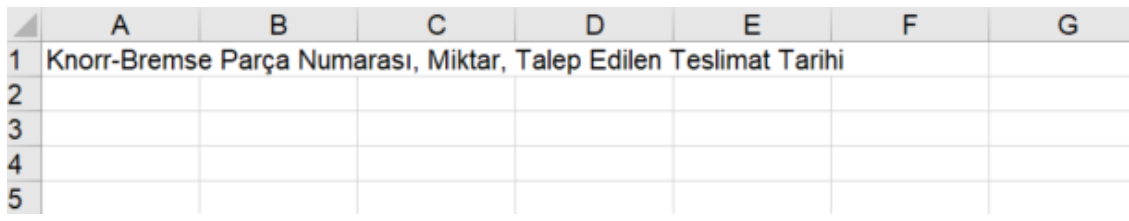

### Örnek**:**

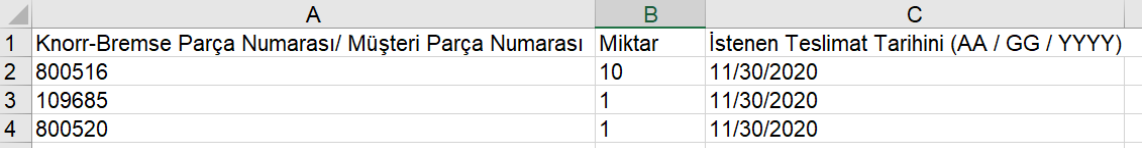

### Sipariş Import Şablonu

#### Siparis İçe Aktarma

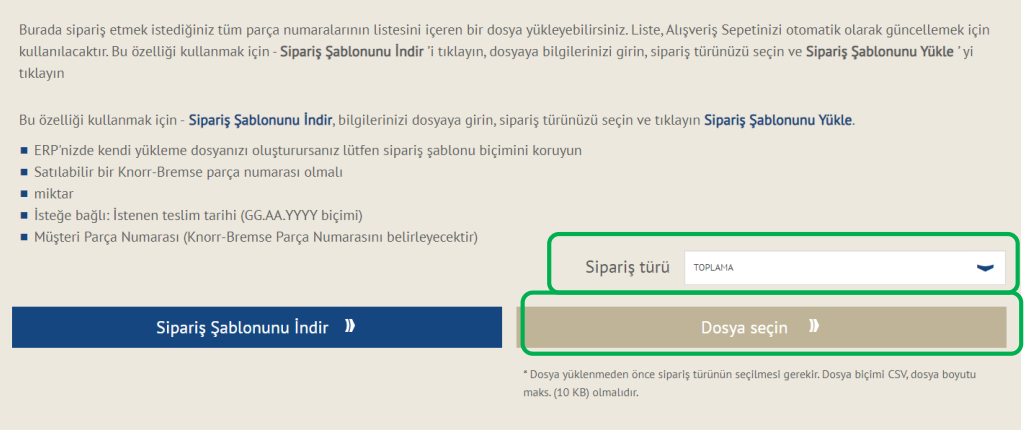

- **Dosyayı açtıktan sonra:**
- Dosyaya **Knorr-Bremse Parça Numarası** / **Müşteri Parça Numarası** \*, **Miktar** \* ve **İstenen Teslimat Tarihini** (AA / GG / YYYY) girin. (\* öğeler zorunludur)

- Dosyayı masaüstünüze veya ağ sürücünüze kaydedin
- Sepete gitmeden önce Stoklama Siparisi, Acil Durum Siparişi, Sonraki Gün Kargo seçeneklerinden **Sipariş Türünü** seçin.
- **Dosya Secin**" düğmesini tıklayın ve az önce kaydettiğiniz dosyayı dosyalayın, dosyayı seçtikten sonra içe aktarma başlayacaktır.

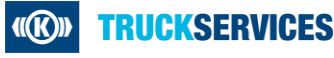

# **İçe Aktarma Sipariş Şablonu nasıl kullanılır 4/7**

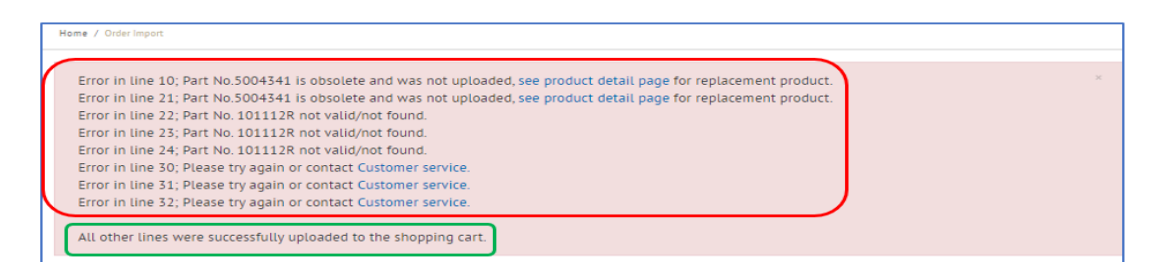

- Bazı parça numaralarında hatalar varsa veya bazıları tekrarlanırsa, gösterildiği gibi sayfanın üst kısmında bir hata mesajı görebilirsiniz.
- Doğru biçimlendirilmiş tüm parça numaraları başarıyla alışveriş sepetine yüklenecektir.

#### Siparis Import Sablonu

#### Sipariş İçe Aktarma

Burada sipariş etmek istediğiniz tüm parça numaralarının listesini içeren bir dosya yükleyebilirsiniz. Liste, Alışveriş Sepetinizi otomatik olarak güncellemek için kullanılacaktır. Bu özelliği kullanmak için - Sipariş Şablonunu İndir 'i tıklayın, dosyaya bilgilerinizi girin, sipariş türünüzü seçin ve Sipariş Şablonunu Yükle 'yi tıklayın

Bu özelliği kullanmak için - Sipariş Şablonunu İndir, bilgilerinizi dosyaya girin, sipariş türünüzü seçin ve tıklayın Sipariş Şablonunu Yükle.

- ERP'nizde kendi yükleme dosyanızı oluşturursanız lütfen sipariş şablonu biçimini koruyun
- Satılabilir bir Knorr-Bremse parça numarası olmalı
- $m$  miktar
- İsteğe bağlı: İstenen teslim tarihi (GG.AA.YYYY biçimi)
- Müşteri Parça Numarası (Knorr-Bremse Parça Numarasını belirleyecektir)

Sipariş Şablonunu İndir **II** 

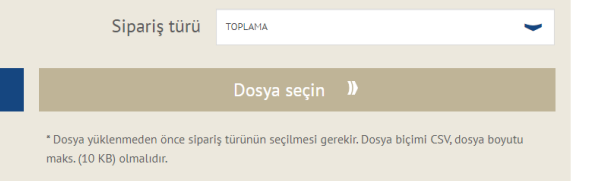

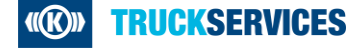

# **İçe Aktarma Sipariş Şablonu nasıl kullanılır 5/7**

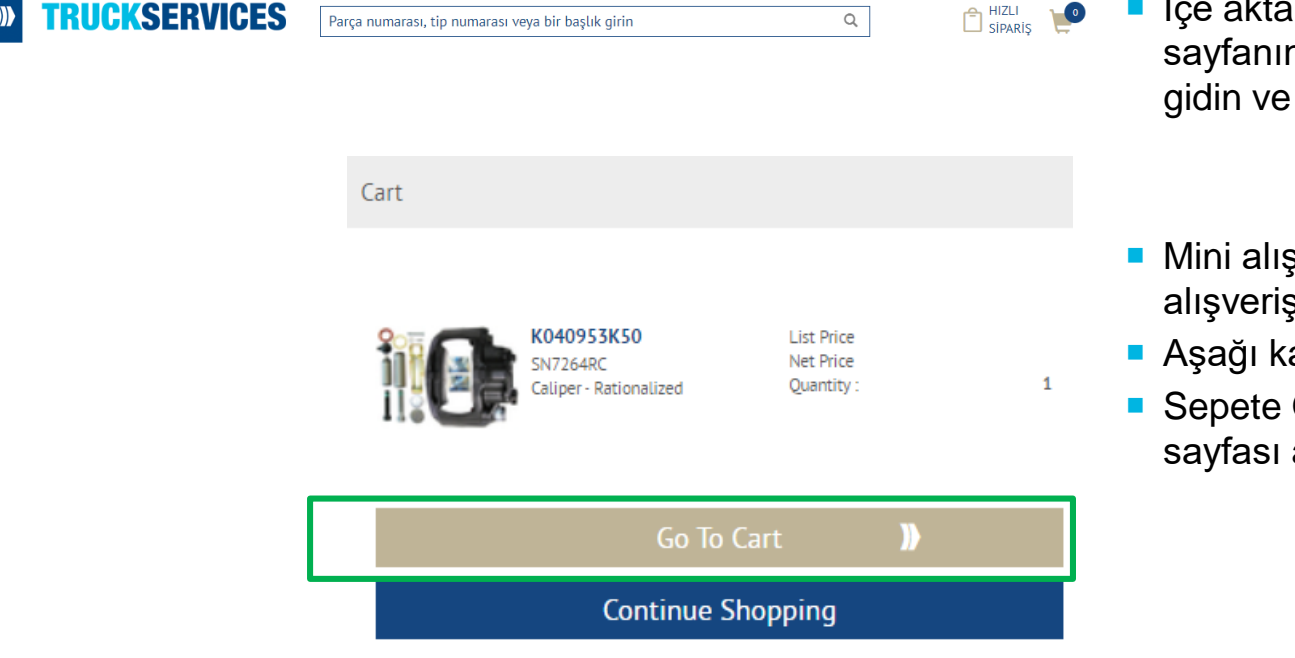

- $\blacksquare$  İçe aktarma işlemi tamamlandıktan sonra sayfanın üst kısmındaki Sepet simgesine gidin ve bir sepet açılır penceresi belirir.
- Mini alışveriş sepeti sayfasını açmak için alışveriş sepeti simgesine tıklayın.
- Aşağı kaydırın ve "Sepete Git" e tıklayın
- Sepete Git'e tıkladığınızda, ana sepet sayfası açılacaktır.

### **İçe Aktarma Sipariş Şablonu nasıl kullanılır 6/7**

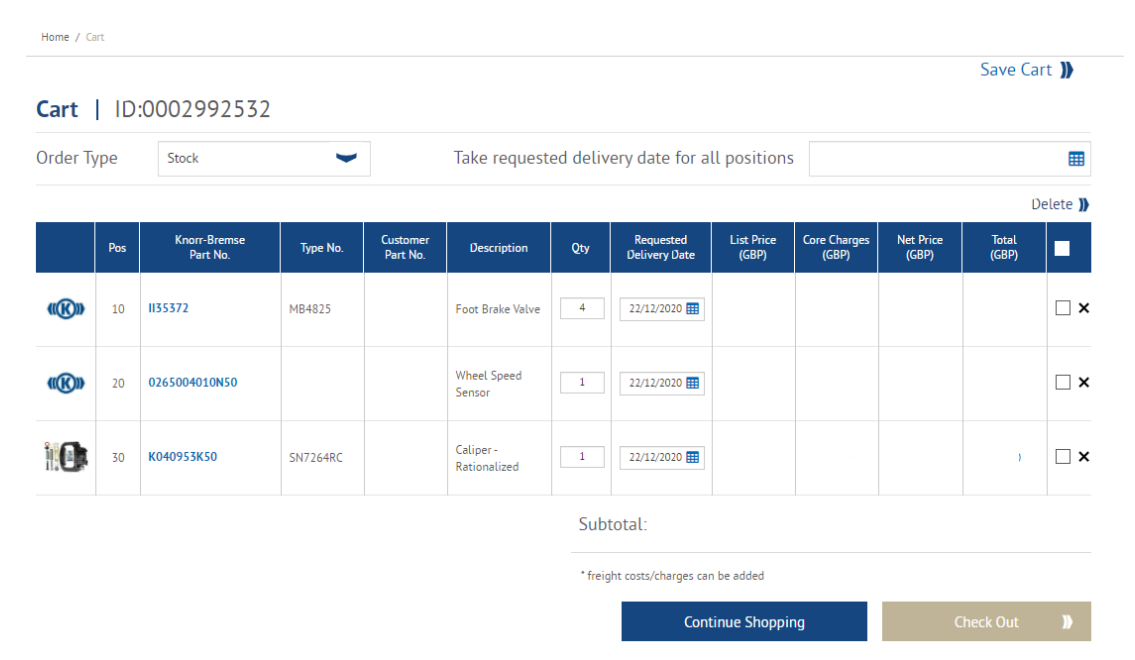

- Bu sayfa size sepetinize eklenen tüm ürünleri gösterecektir
- Sipariş türünüzü değiştirebilirsiniz
- Sipariş Miktarını değiştirebilir veya istenen teslimat tarihini satır kalemlerine göre değiştirebilirsiniz
- Aynı istenen teslim tarihini tüm satır öğelerine uygulayabilirsiniz
- Sepetinizi sonraya kaydedebilirsiniz
- Satırları silebilirsiniz
- Sepetinizden memnun olduğunuzda, ödeme işlemine geçebilirsiniz.

### **İçe Aktarma Sipariş Şablonu nasıl kullanılır 7/7**

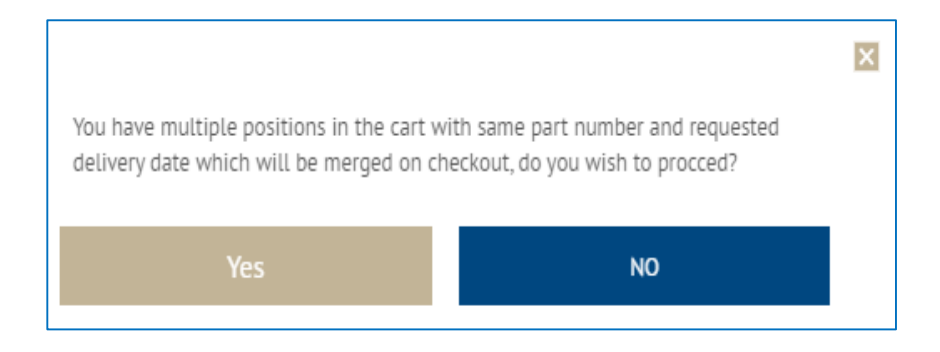

- Aynı parça numarasına sahipseniz aynı teslimat tarihlerine sahipseniz aşağıdaki açılır mesajı görebilirsiniz. Sistem, sizi kontrol sayfasına göndermeden önce bunları bir araya getirecektir.
- Bunları birleştirmek istemiyorsanız, Hayır'a tıklayın ve öğelerden biri için istenen teslimat tarihini değiştirin.
- "Evet" i tıkladığınızda, Ödeme sayfasına yönlendirileceksiniz.
- Ödeme İşlemini İzleyin

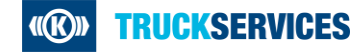